2020 年 12 ⽉ 8 ⽇

第 33 回優秀板⾦製品技能フェア

事務局

第 33 回優秀板⾦製品技能フェア Web 閲覧マニュアル

優秀板⾦製品技能フェアのサイト https://www.amada.co.jp/fair/ Topics から「第 33 回優秀板⾦製品技能フェア Web 閲覧」をクリックします。

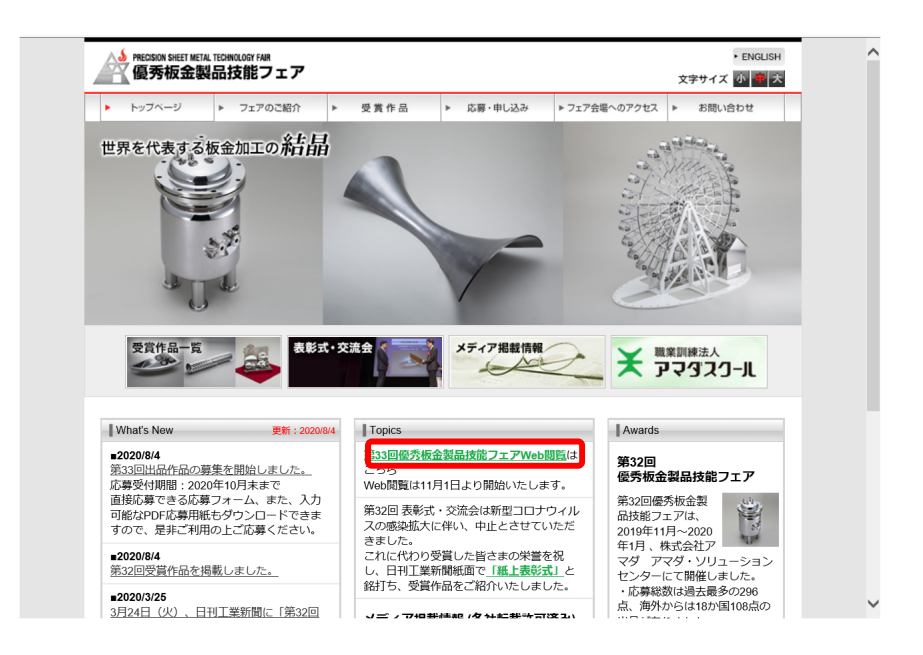

第33回優秀板金製品技能フェア 応募作品 閲覧 サイトが表示されます。

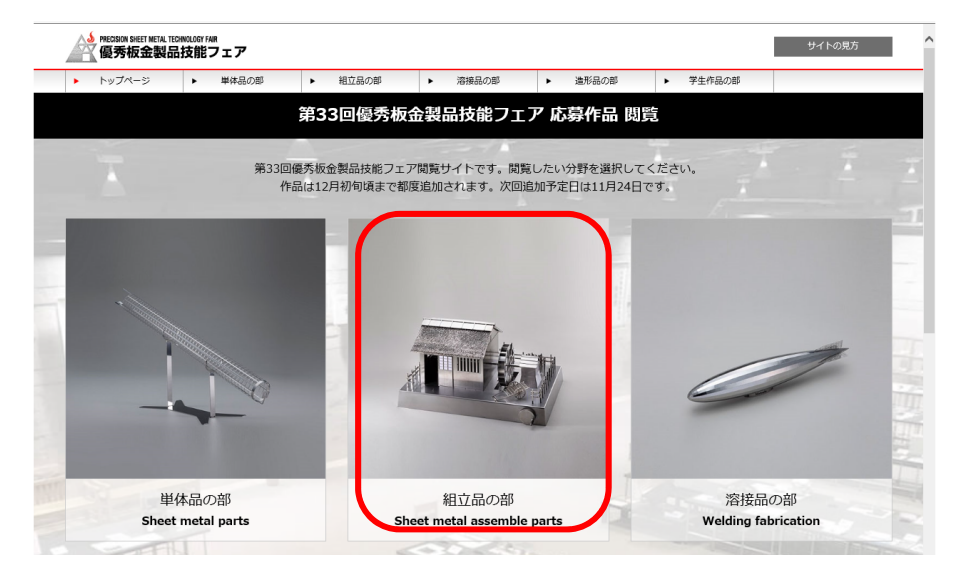

閲覧したい分野をクリックします。各分野の作品一覧が表示されます。

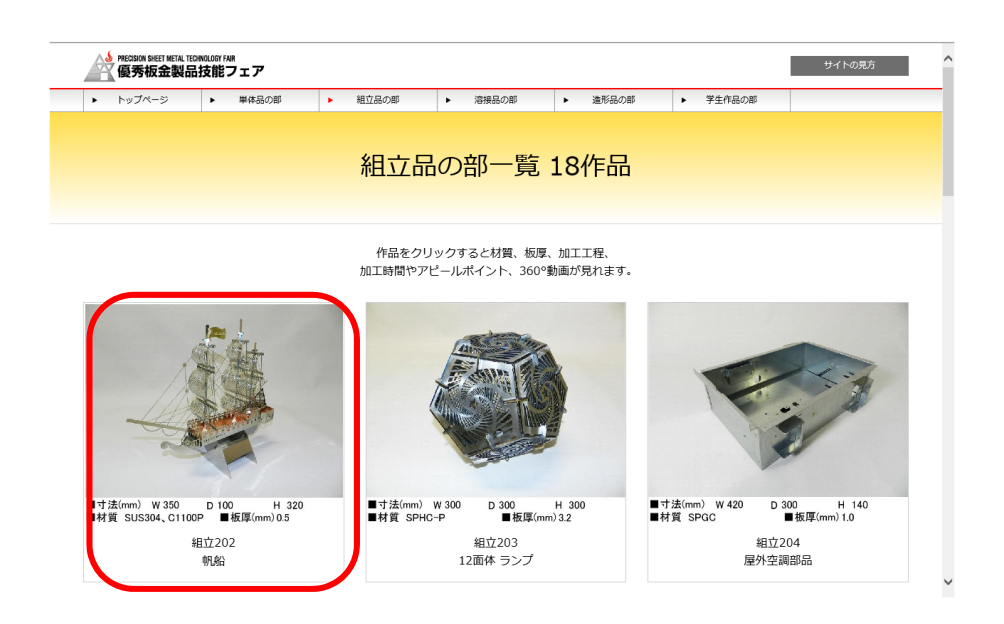

スクロールバーやホイールマウスで画面を上下に移動して、詳しく見たい作品の絵をクリ ックします。

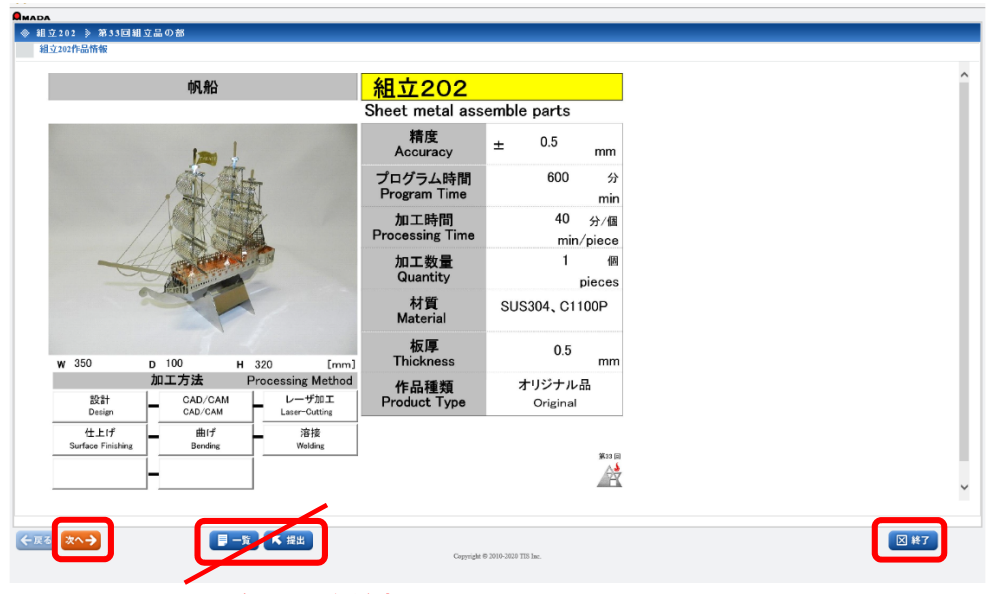

クリックしないでください

最初が作品の名称と画像、精度、プログラム時間、加工時間、加工数量、材質、板厚、作 品種類、作品のサイズ (W 幅、D 奥行き、H 高さ)、加工方法が記述されたパネルが表示 されます。

```
※へ→ ボタンをクリックすると、アピールポイントが表示されます。
```
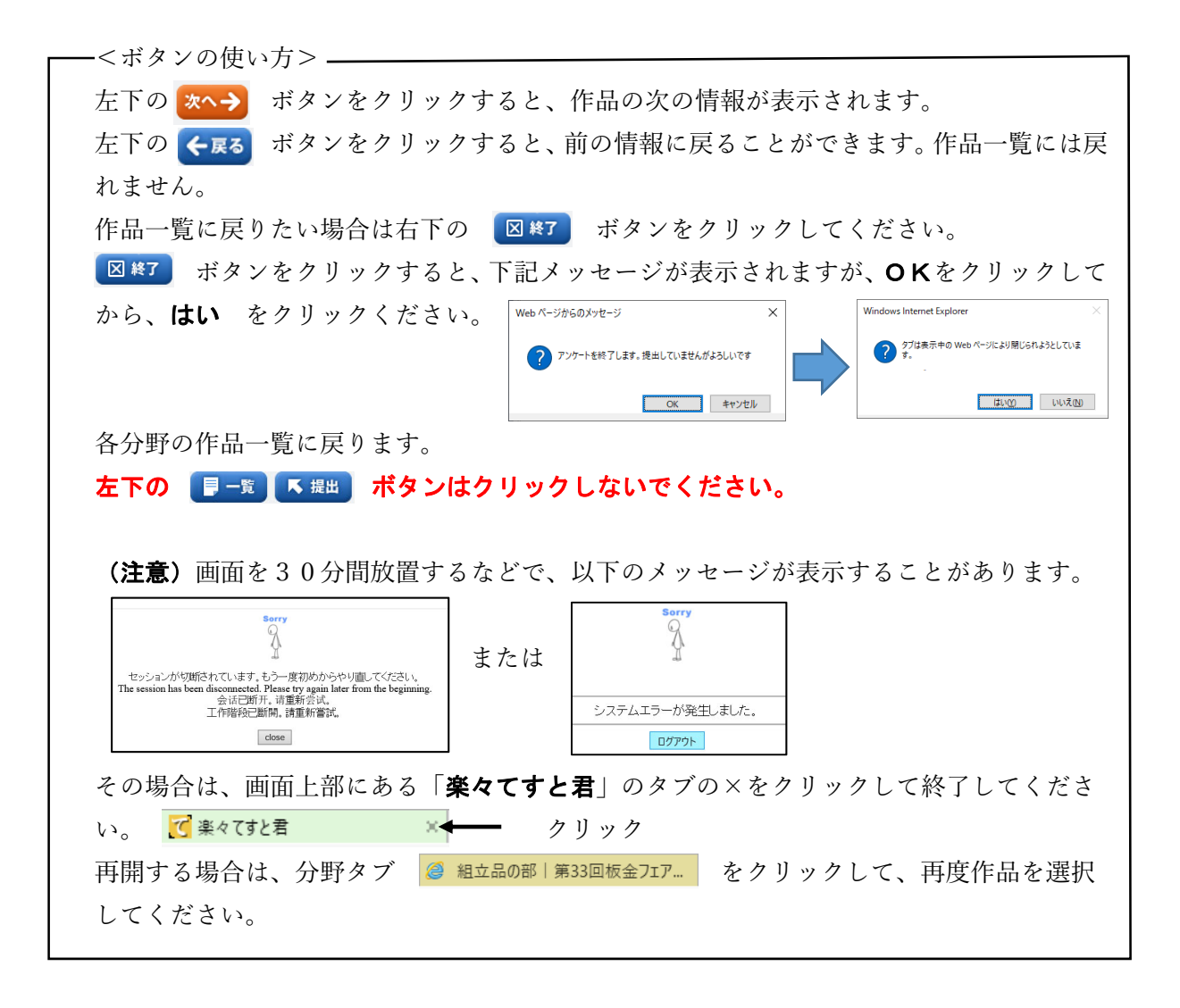

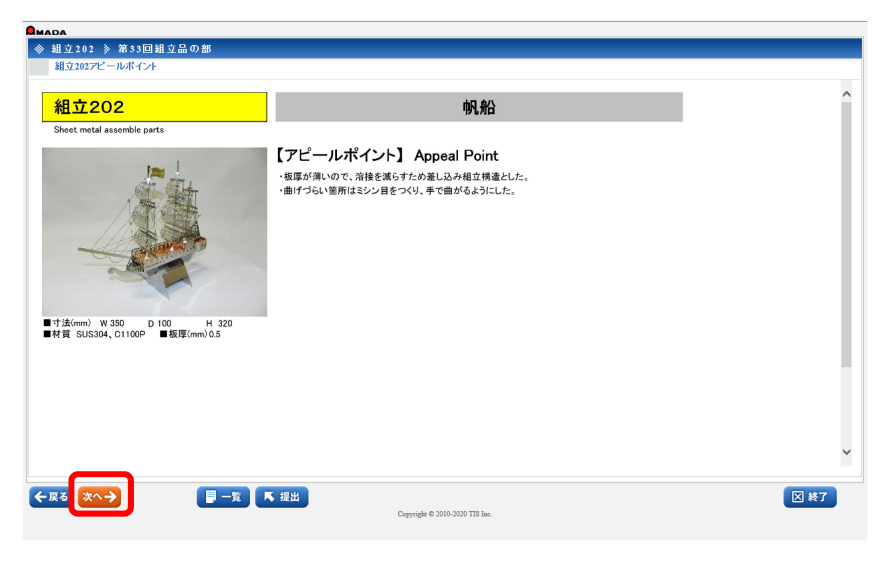

さらに、 おへ→ をクリックします。お客さま個別の補足資料が表示されます。

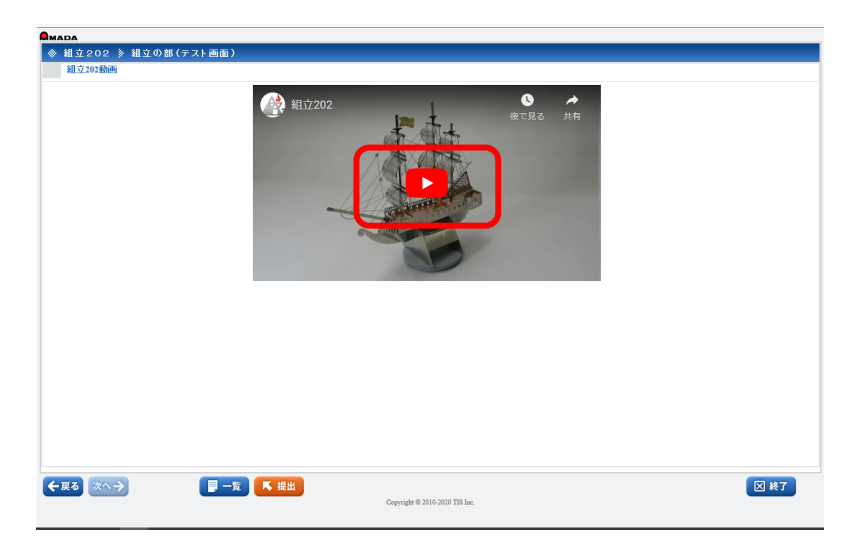

最後は作品の360°の動画を 20 秒ほど見ることができます。 作品の絵の中央部分をクリックしてください。動画が再生されます。

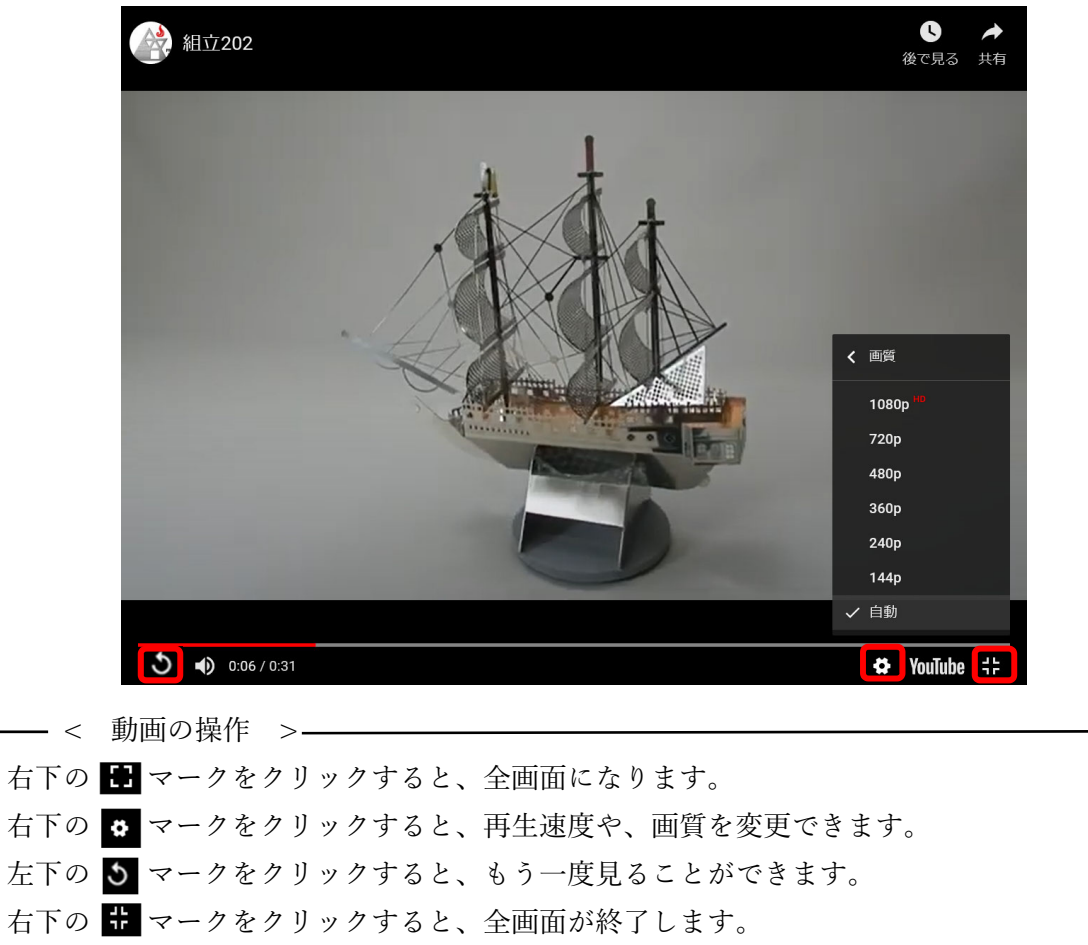

再生し終わりますと、様々な動画サイトが表示されますが、無視して 図 終了 ボタンをクリ ックしてください。 エー覧 【 提出】ボタンはクリックしないでください。

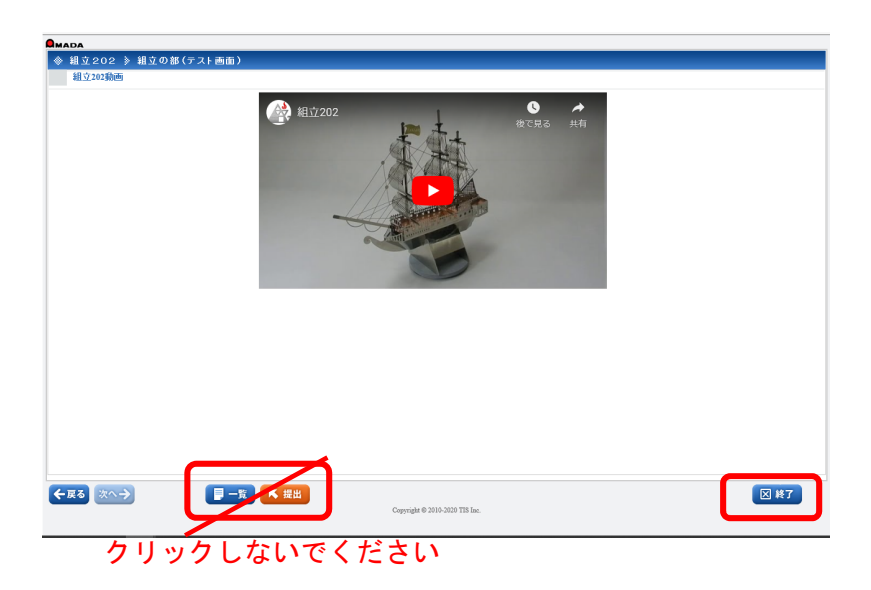

ボタンをクリックすると、下記メッセージがでますが、OKをクリックしたあと、 はいをクリックしてください。

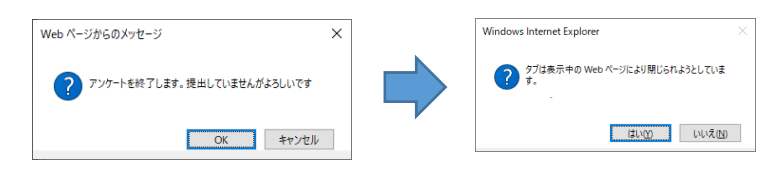

各分野の作品⼀覧に戻ります。

以上